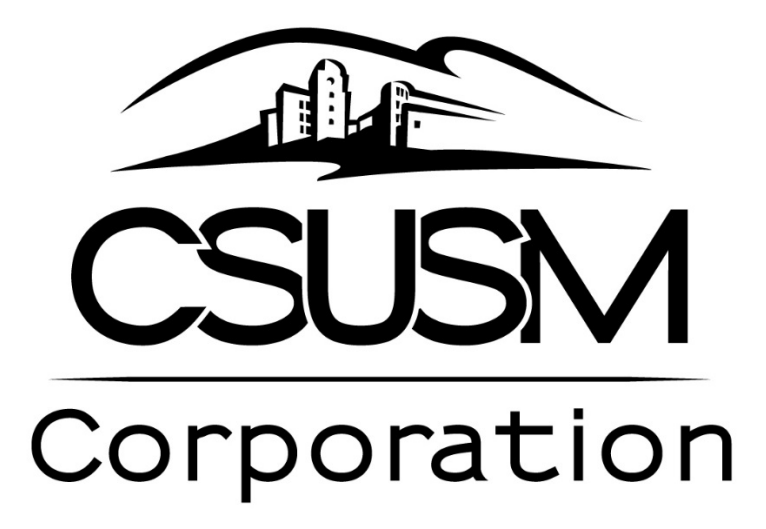

# *Requisition and Purchase Order Guide*

*This guide is only applicable to projects within the SMURS Business Unit For Non-CSUSM Corporation PO & Requisition Resources, please refer to the [CSUSM Procurement site](https://www.csusm.edu/procurement/)*

CSUSM Corporation Department Contacts: Janelle Temnick x4482 CSUSM Corporation Office x4700, [corp@csusm.edu](mailto:corp@csusm.edu)

Accounts Payable Contacts: Accounts Payable, [apcorp@csusm.edu](mailto:apcorp@csusm.edu)

Additional Resources: Procurement Resources: [Manuals, Instructions, & User Guides](https://www.csusm.edu/procurement/index.html)

# **Table of Contents**

- **I. Guide Purpose**
- **II. Definitions**
- **III. Purchase Order Types**
	- **a. Supporting Documentation**
	- **b. Submission Information**
- **IV. CSUSM Corporation Requisition Process**
- **V. How To Submit a Requisition**
- **VI. Submitting Invoices to pay from a Purchase Order**
- **VII. Requisiton Information Checklist**

# **I. Purpose:**

This document serves as a guideline for the processing of requisitions and purchase orders pertaining to all CSUSM Corporation Business Operations. For Campus Programs and Sponsored Projects, these guidelines are applicable after the Project Agreement Form has been setup and approved; additionally, for Sponsored Projects only, the Office of Sponsored Project Orientation has to be completed.

# **II. Definitions:**

## **What is a Requisition?**

A requisition is a request for goods or services, with necessary documentation and approvals, for use by your department. CSUSM Corporation uses requisitions to create purchase orders. **Requisitions are required to create purchase orders** and are done online through the Common Financial System (CFS).

## **What is a Purchase Order?**

A purchase order is an official contract that indicates prices, quantities, and terms & conditions to spend funds within the CSUSM Corporation guidelines or award guidelines. A requisition begins the process to create a purchase order.

## **What is a Purchase Order Amendment?**

A purchase order amendment is an intended change request to an existing purchase order. **A Purchase Order Amendment form is required** in order for the purchase order change to be executed.

This form can be found here: [https://www.csusm.edu/corp/businesssrvcesandfinance/policies\\_proc\\_forms/forms\\_busserv\\_fin\\_acc/poa](https://www.csusm.edu/corp/businesssrvcesandfinance/policies_proc_forms/forms_busserv_fin_acc/poa_form_corp_2018.pdf) [\\_form\\_corp\\_2018.pdf](https://www.csusm.edu/corp/businesssrvcesandfinance/policies_proc_forms/forms_busserv_fin_acc/poa_form_corp_2018.pdf)

## **What is a "SMURS" business unit?**

A SMURS business unit is the CSUSM Corporation business unit. This business unit is used when referring to sponsored projects whose project number begins with 85xxx, to campus programs projects whose project number begins with 86xxx, and CSUSM Corporation administrative projects, beginning with project number 81xxx.

# **III. Purchase Order Types & Supporting Documentation**

There are four (4) types of purchase order categories:

- **1. Independent Contractor**
- **2. Products**
- **3. Reimbursed Time**
- **4. Services**

## *Each Purchase Order will need to follow the CSUSM Corporation Requisition Process. The CSUSM Requisition Process is detailed in section IV.*

#### **Independent Contractor:**

Independent Contractor purchase orders require that the Independent Contractor complete a "Standard Agreement for Independent Contractor" packet, a "Payee Data Form (204)," and obtain approval through CSUSM Corporation's Human Resources Department. The requisition including the Independent Contractor packet should be submitted through the Common Financial System. If requesting a new supplier to be set up, the Payee Data Record must be sent to Barbara Sainz at [bsainz@csusm.edu](mailto:bsainz@csusm.edu) prior to submitting a requisitions. Requisitions may still be completed without supplier information, however, purchase orders cannot be created until the supplier is successfully set up. Payment for Independent Contractors is Net15 payment terms.

#### **Required documentation:**

- 1. [Standard Agreement for Independent Contractor Packet](https://www.csusm.edu/corp/businesssrvcesandfinance/policies_proc_forms/forms_hrpr/independentcontractorpacket.pdf)
- 2. [Completed Payee Data Record \(204\)](https://www.csusm.edu/fs/ap/index.html)

#### **Products**

Purchase Orders for products require that the product details, price, and quantity are clearly outlined on the requisition. All expenses must be approved by the project's Fiscal Authority and attached to the requisition. Depending on the requisition amount, quotes or a formal Request for Proposal may need to be obtained to substantiate the choice of vendor and the purchase. Payment for Independent Contractors is Due Now payment terms.

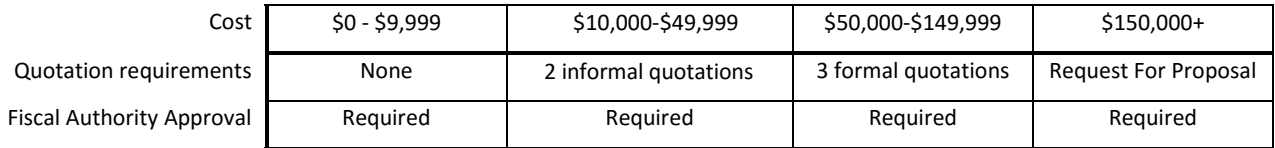

For more detailed information on the procurement requirements above, please refer to section III of CSUSM Corporation's Procurement Policy.

#### **Required documentation:**

- 1. Quote(s) from vendor
- 2. Fiscal Authority Approval

#### **Reimbursed Time:**

A Reimbursed Time form is used to reimburse campus for time used for a sponsored project or campus program. A "Faculty/Staff Reimbursed Time Form" is required to be attached to the requisition. This form requires signatures from the Project Director, AVP for Research (OSP Only), Department Chair, and the College Dean.

#### **Required documentation:**

1. [Reimbursed Time Form](https://na2.docusign.net/Member/PowerFormSigning.aspx?PowerFormId=d9deb25d-3c55-40f4-94b0-f1f9c91781ca&env=na2)

#### **Services:**

A services purchase order is to contract with a supplier to provide services that further the mission of the CSUSM Corporation and affiliates. Services requisitions require a Service Agreement. Service Agreements are prepared by the vendor, and then attached to a requisition. Service Agreements are approved by CSUSM Corporation before the requisition can be approved and turned into a Purchase Order. A Payee Data Form is also required unless the vendor is already registered as a supplier within the CSUSM system. Payment for Independent Contractors is Net30 payment terms.

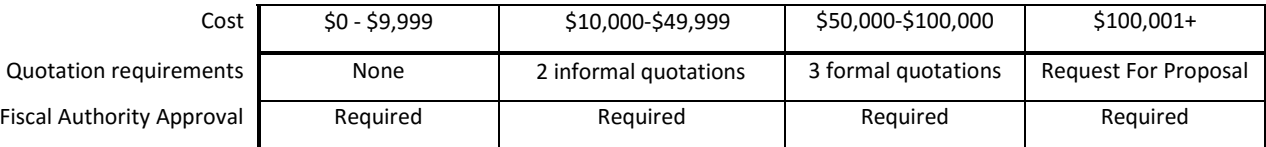

#### **Required documentation:**

- 1. Service Agreement (originated by supplier)
- 2. [Completed Payee Data Record \(204\)](https://www.csusm.edu/fs/ap/index.html)

# **IV. CSUSM Corporation Requisition Process**

Requisitions are required when requesting services and products to be purchased from SMURS accounts. Requisitions are submitted completely online through the Common Financial System (CFS). This site can be accessed with campus login information a[t http://my.csusm.edu.](http://my.csusm.edu/) Once a requisition is properly submitted, it is received and reviewed by CSUSM Corporation. CSUSM Corporation will check the requisition for proper approving authority. Once complete, the requisition will be turned into a Purchase Order. For more information on how to submit a requisition, see section V.

## **V. Submitting a requisition**

There are different requirements to file a requisition. Refer to section III for the necessary supporting documentation for your request.

#### **Steps to submit a requisition:**

These steps apply to **Independent Contractor, Services, Reimbursed Time, and Products.** 

- 1. Identify what type of purchase you will need to make (Independent Contractor, Services, Reimbursed Time, or Products).
- 2. Identify and complete the necessary backup documentation and obtain the proper approvals needed to include in your requisition.
- 3. Log into CSUSM's Common Financial System (CFS).
- 4. From the Main menu, select Navigation> Purchasing> Requisition> Add/Update Requisitions
- 5. Select Business Unit and type or search "SMURS"
- 6. Click "ADD."
- 7. Under the "Header" section, click link "Requisition Defaults."
- 8. Under the "Default Options" section, select "Override."
- 9. Under the "Line" section, click the magnifying glass next to the field "Supplier."
- 10. Locate the supplier of your requisition.
	- a. For Independent Contractor, locate contractor through Supplier 360 or other search screen.
	- b. For reimbursed time, enter "00000000093" for the Supplier ID
	- c. For Services, locate the supplier through Supplier 360 or other search screen
	- d. For Products, locate the supplier through Supplier 360 or other search screen
- 11. Under the "Line" section under "Category" designate if the requisition calls for products or services:
	- a. For Products, type in "57800"
	- b. For Services, type in "96200"
- 12. Under the "Line" section under "Unit of Measure," type in or select "LOT" or "EA"
	- a. "LOT" should be selected for all blanket PO's or other purchases with an amount only
	- b. "EA" should be selected if the PO has a quantity of products
- 13. Under the "Schedule" section under "Due Date," select a due date for the purchase order:
	- a. For Independent Contractor, choose the last day of the contract
	- b. For reimbursed time, enter the end of the current semester or the end of the fiscal year (June  $30<sup>th</sup>$ )
	- c. For Services, choose the final day that services will be performed
	- d. For Products, choose the date that the products will be received
- 14. Under the "Distributions," type in the Account, Fund, Department, and Project numbers.
- 15. Click "OK."
- 16. To attach your supporting documentation detailed in section iv, click "Add Comments" under the "Header" section.
- 17. In the "Comments" box, write the contact information for the requisition in case the processor has questions. Insert supplier name and other relevant information.
- 18. Under "Associated Document," click "Attach."
- 19. Attach your document(s).
- 20. Click "OK."
- 21. Under the "Line" section, under "Description," describe exactly what you are purchasing.
	- a. For Products, include a part number.
	- b. For Services, please include sufficient information (this is so Accounts Payable can understand and identify what service they are paying for).
- 22. Under the "Line" section, under "Price" enter the total amount you are requesting if quantity is equal to 1.0. If the quantity is greater than 1.0, enter the amount per unit.
- 23. Under the "Line" section, check the "Amount Only" box if quantity is equal to 1.0.
- 24. Select "OK" for the warning message.
- 25. At the top of the page, next to the "Status" line, click the green check mark.
- 26. Next to Budget Status, click the icon.
- 27. Click "Save" in the bottom left corner.
- 28. Your requisition has now been sent to CSUSM Corporation for review.

# **VI. Submitting Invoices to pay from a Purchase Order**

When paying against a PO, invoices should be sent t[o apcorp@csusm.edu](mailto:apcorp@csusm.edu) with the proper fiscal authority approval signature, as well as an indication of the PO number. When paying a final invoice on the PO, please indicate on the invoice to "Close PO" or "Final Payment on PO" so that Accounts Payable will know to complete the purchase order. If a final payment is not indicated, the PO may remain open unnecessarily.

# **VII. Requisition Information Checklist**

The purpose of this checklist is to ensure that all pertinent and necessary information for submitting a requisition and purchase order request is included.

- Due Date (when services will be completed, when products will be received, or when contract expires)
- Supplier information (supplier name, and Payee Data Form if necessary)
- Requisition total
- Supporting Documentation
- Complete chartfield string  $\frac{1}{2}$
- Backup Documentation & necessary forms